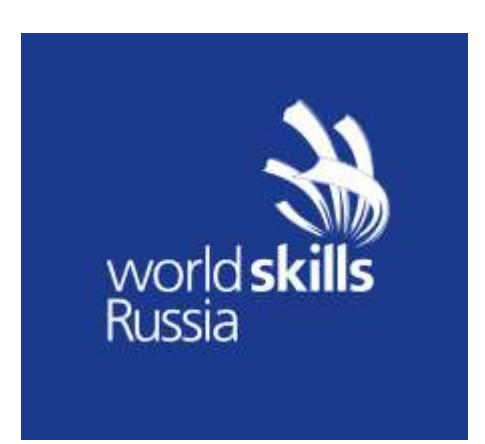

# Инструкция пользователя Инструкция

Цифровой Платформы WSR (Линейный эксперт)

Москва 2020

# Оглавление

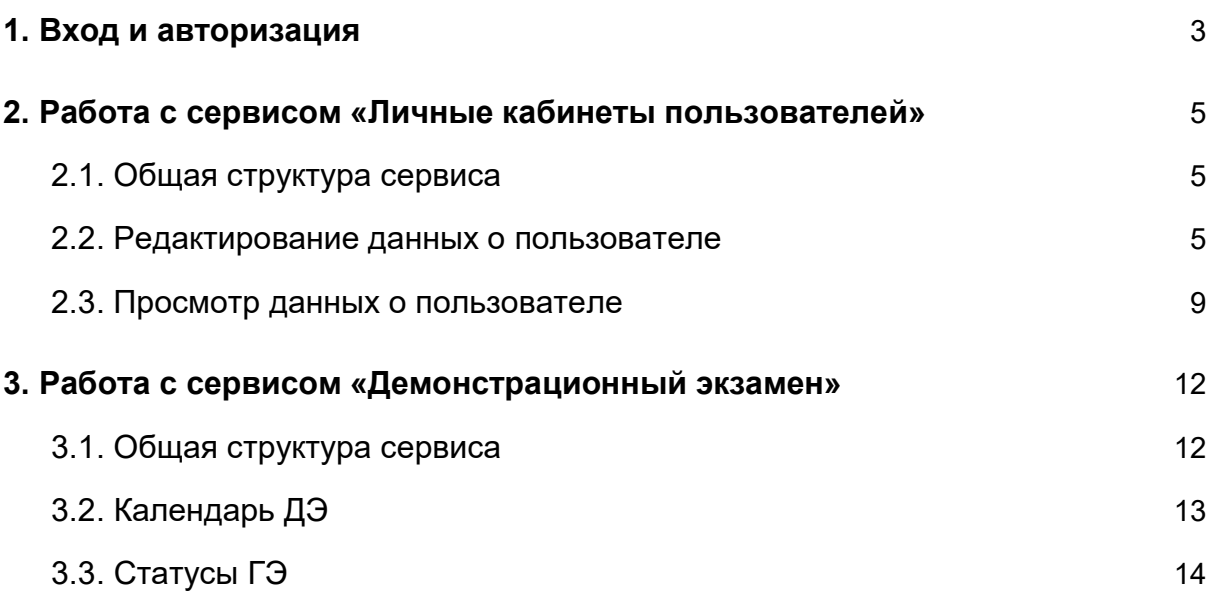

# 1. Вход и авторизация

Вход осуществляется через необходимо указать свой логин и пароль, предоставленный сотрудниками технической дирекции (см. рис. 1). осуществляется через <u>https://id.dp.worldskills.ru/login,</u> где

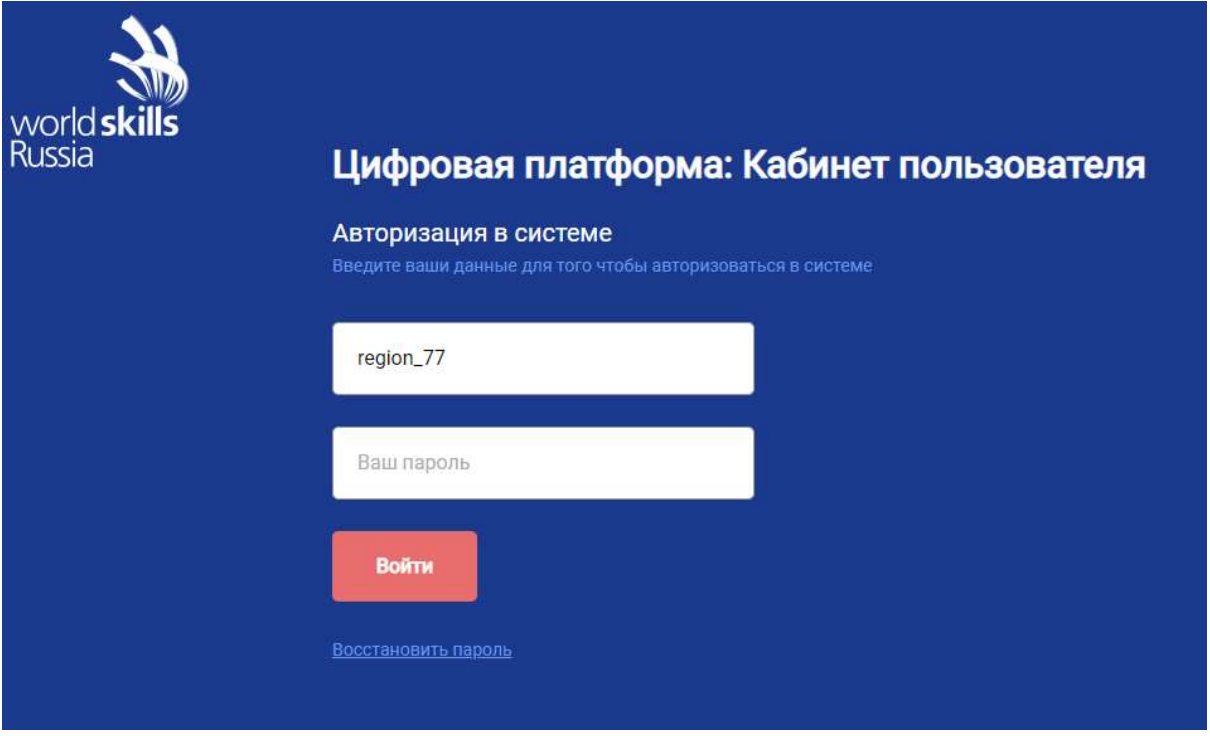

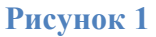

Пользователю на основании его роли отображается список доступных сервисов, в случае роли «Линейный эксперт» это два сервиса: Пользователю на основании его роли<br>сов, в случае роли «Линейный эксперт» :<br>«Демонстрационный экзамен» (см. рис.<br>«Личные кабинеты пользователей».

«Демонстрационный экзамен» (см. рис. 2);

«Личные кабинеты пользователей».

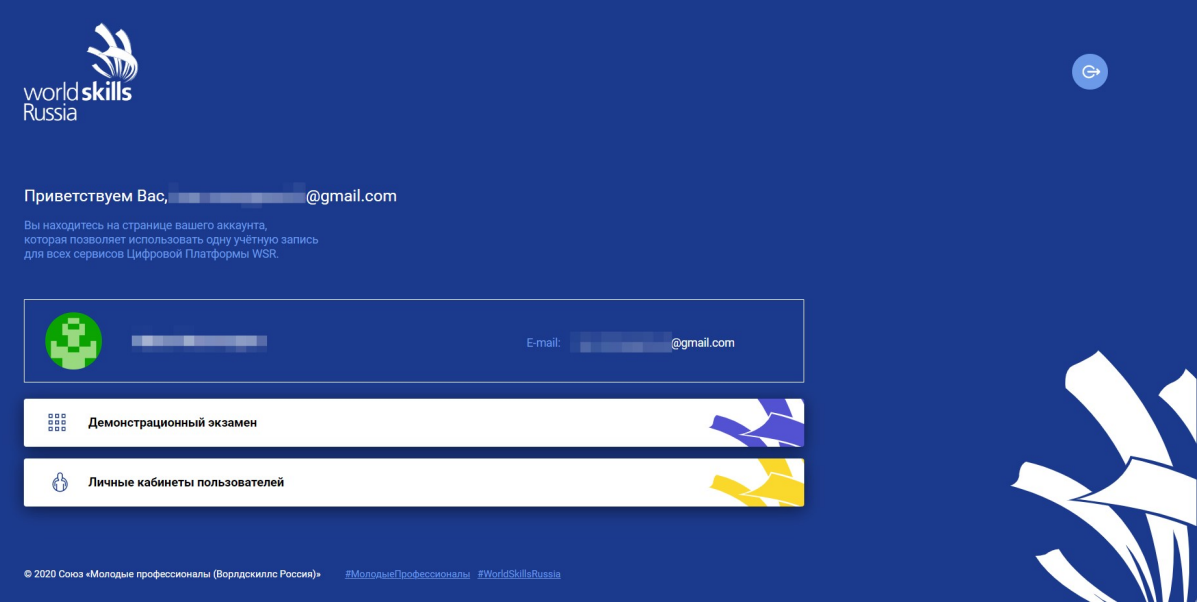

Рисунок 2

# 2. Работа с сервисом «Личные кабинеты пользователей»

# 2.1. Общая структура сервиса

Сервис «Личные кабинеты пользователей» содержит и позволяет редактировать личные данные о пользователе, который авторизовался в системе (см. рис. 3).

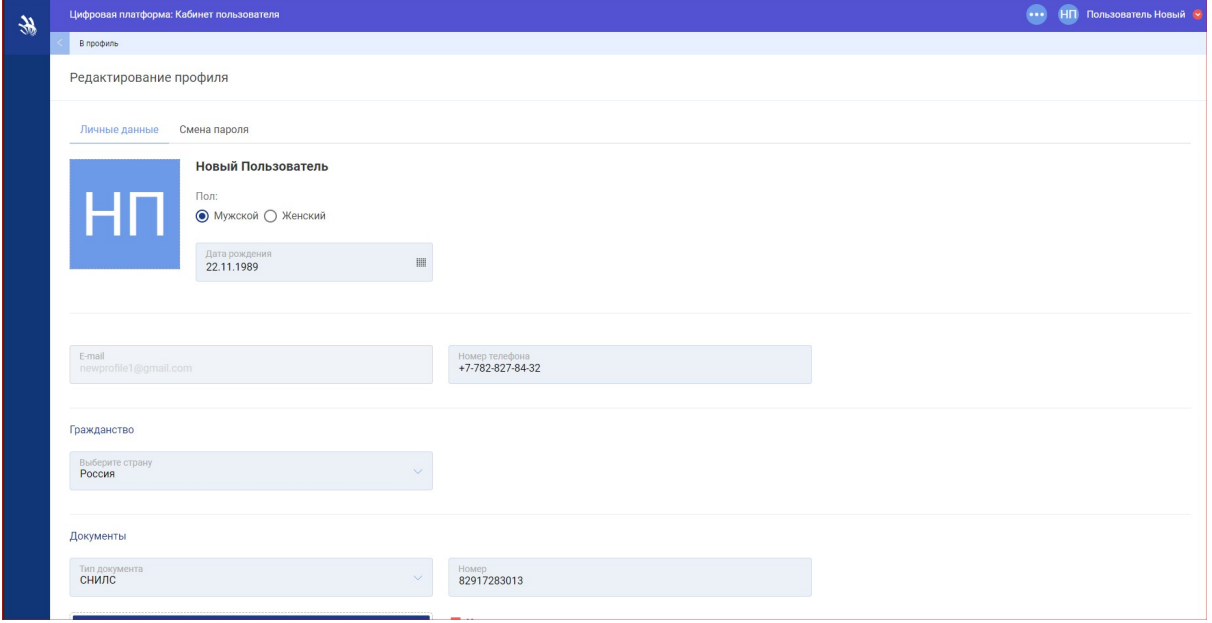

Рисунок 3

# 2.2. Редактирование данных о пользователе

Отредактировать данные о пользователе можно на странице «Редактирование профиля» (см. рис. 4).

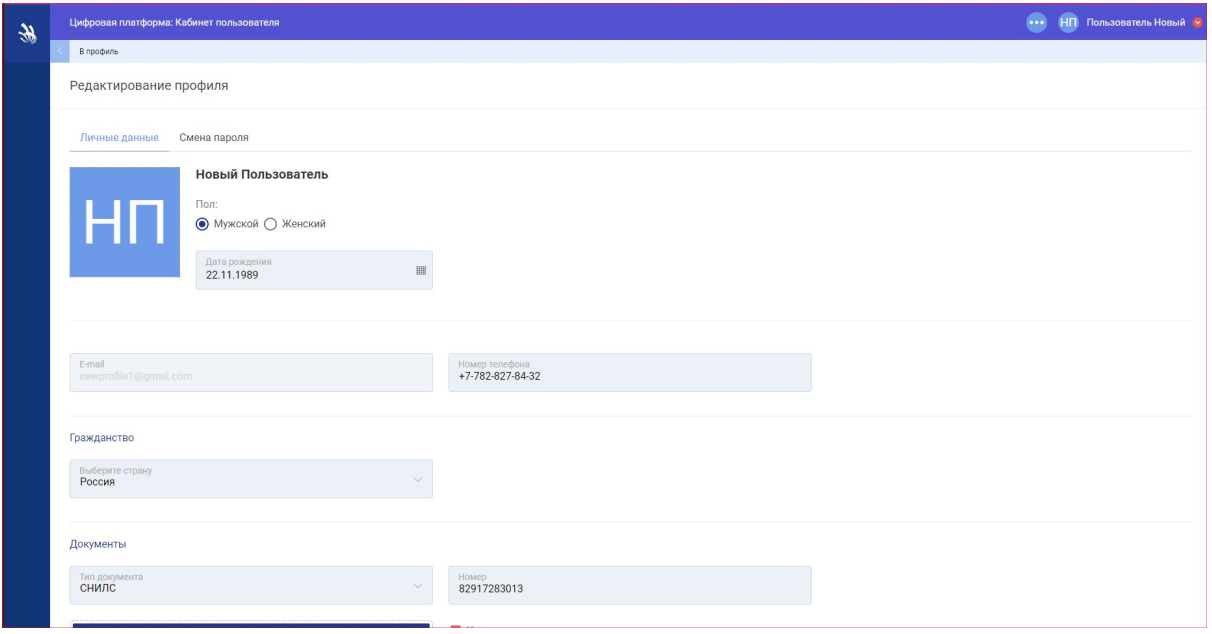

Рисунок 4

На данной странице доступны 2 вкладки:

- «Личные данные»;
- «Смена пароля».

Вкладка «Личные данные» содержит такие блоки и поля для редактирования и внесения данных:

1. «Аватар» — аватар пользователя. Фотографию можно загрузить с ПК.

2. «Ф.И.О.» — фамилия, имя, отчество пользователя. Данные недоступны для редактирования.

3. «Пол» — радио для выбора пола пользователя.

4. «Дата рождения» — дата рождения пользователя (обязательный параметр).

5. «E-mail» — электронная почта пользователя. Данные недоступны для редактирования.

6. «Номер телефона» — номер мобильного телефона (обязательный параметр).

7. блок «Гражданство» — содержит данные о гражданстве пользователя:

a. «Выберите страну» — страна, гражданином которой является пользователь. Поле с выпадающим списком (обязательный параметр).

8. блок «Документы» — содержит сведения о всех добавленных документах пользователя. СНИЛС является обязательным документом для граждан РФ (см. рис. 5).

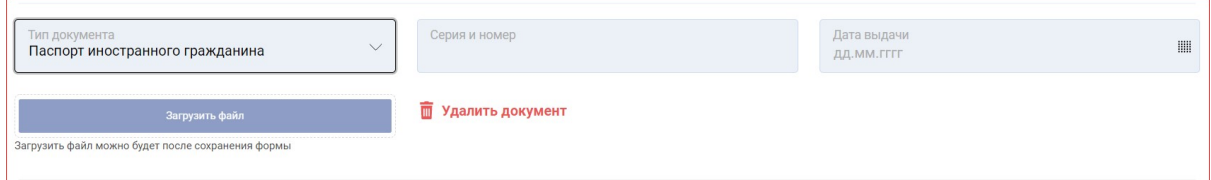

#### Рисунок 5

a. кнопка «Добавить документ» — открывает блок для добавления документов.

b. «Тип документа» — тип добавляемого/редактируемого документа: паспорт гражданина РФ; заграничный паспорт; паспорт иностранного гражданина; ИНН; СНИЛС. Поле с выпадающим списком (обязательный параметр).

c. «Номер» — номер документа (обязательный параметр).

d. «Дата выдачи» — дата выдачи добавляемого/редактируемого документа.

e. кнопка «Загрузить файл» — добавление документа в электронном виде. Доступна только после того, как была сохранена форма «Редактирование профиля».

f. кнопка «Удалить документ» — удаление данных о выбранном документе.

g. чекбокс «Ограниченные возможности здоровья» — добавление документа, подтверждающего ограниченные возможности здоровья (см. рис. 6).

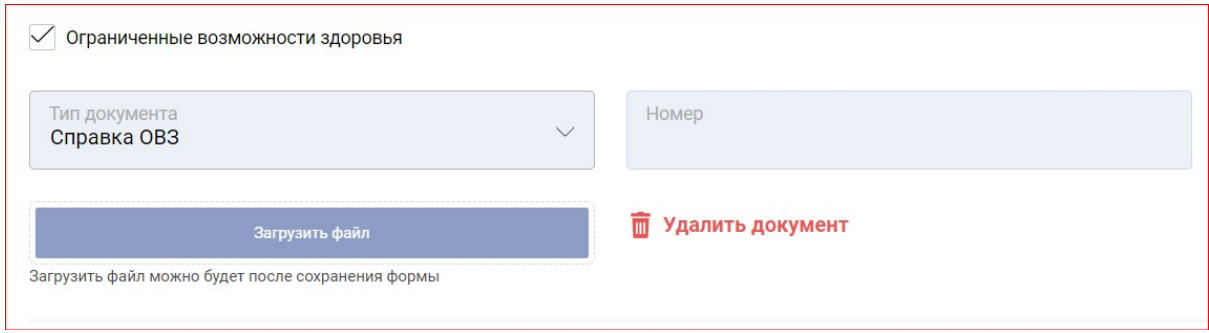

h. «Тип документа» — тип добавляемого/редактируемого документа. По умолчанию установлен «Справка ОВЗ».

i. «Номер» — номер документа.

9. блок «Место проживания» — содержит сведения о регионе

и населенном пункте, где проживает пользователь (см. рис. 7).

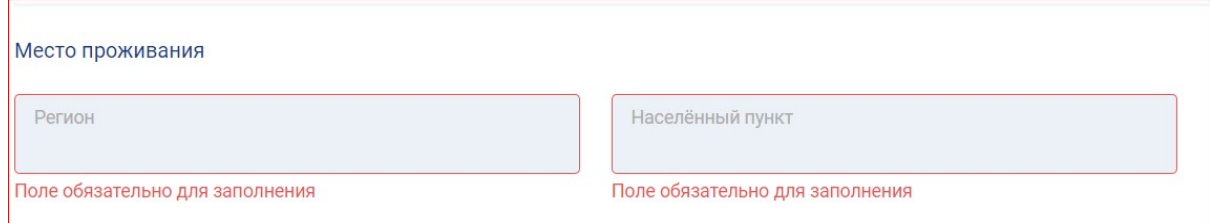

#### Рисунок 7

a. «Регион» — регион, где проживает пользователь (обязательный параметр).

b. «Населенный пункт» — населенный пункт, где проживает пользователь (обязательный параметр).

10. блок «На базе основного общего или среднего общего образования участник поступил в ОО» — содержит сведения о том, на базе какого образования участник поступил в образовательную организацию.

a. «Количество классов до поступления в ОО» — класс добавляемого/редактируемого пользователя: 9; 11. Поле с выпадающим списком (обязательный параметр).

11. Чекбокс «Согласие на обработку персональных данных» — чекбокс для подтверждения согласия на обработку персональных данных (обязательный параметр).

12. Чекбокс «Отображать публичный профиль» — при активном чекбоксе публичный профиль пользователя будет доступен другим участникам проекта.

Вкладка «Смена профиля» содержит такие блоки и поля для редактирования и внесения данных (см. рис. 8):

> 1. «Старый пароль» — старый пароль используемый при авторизации пользователем (обязательный параметр).

> 2. «Новый пароль» — новый пароль пользователя (обязательный параметр).

> 3. «Повторите пароль» — повторно вводится новый пароль пользователя (обязательный параметр). Поле «Новый пароль» и «Повторите пароль» должны совпадать.

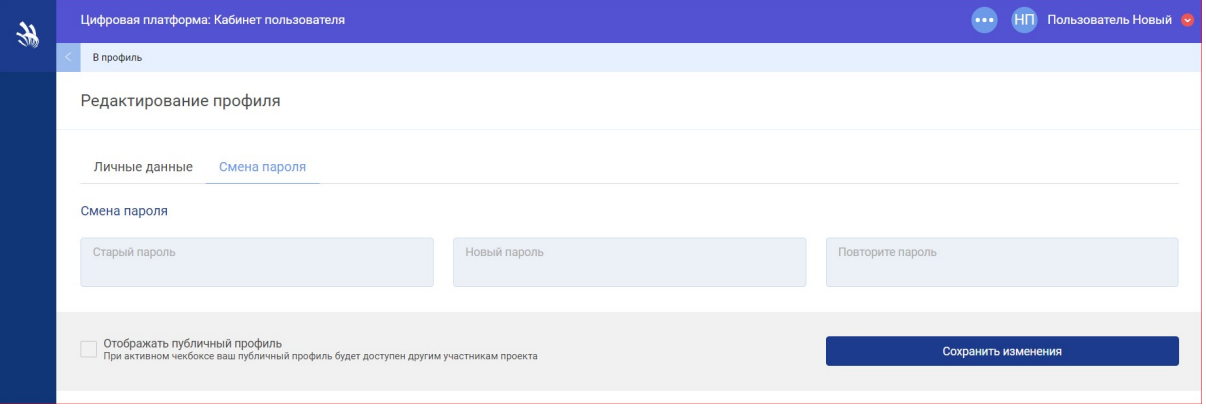

#### Рисунок 8

После заполнения всех обязательных полей и нажатия кнопки [Сохранить изменения], происходит редактирование данных о пользователе и отображение страницы «Редактирование пользователя» с новыми данными.

#### 2.3. Просмотр данных о пользователе

После редактирования / дополнения данных о пользователе можно просмотреть профиль пользователя. Для этого необходимо, находясь на странице «Редактирование профиля» следует нажать в «хлебных крошках» «В профиль». Отобразится страница «Профиль» с двумя вкладками: «Мои данные», «Цифровой след», а также кнопкой «Редактировать данные».

Вкладка «Мои данные» содержит сведения (см. рис. 9):

- 1. Дата рождения;
- 2. E-mail;
- 3. Телефоны;
- 4. Гражданство;
- 5. Место проживания;
- 6. Пол;
- 7. Количество классов до поступления в ОО;
- 8. Паспорт;
- 9. СНИЛС;
- 10. ИНН.

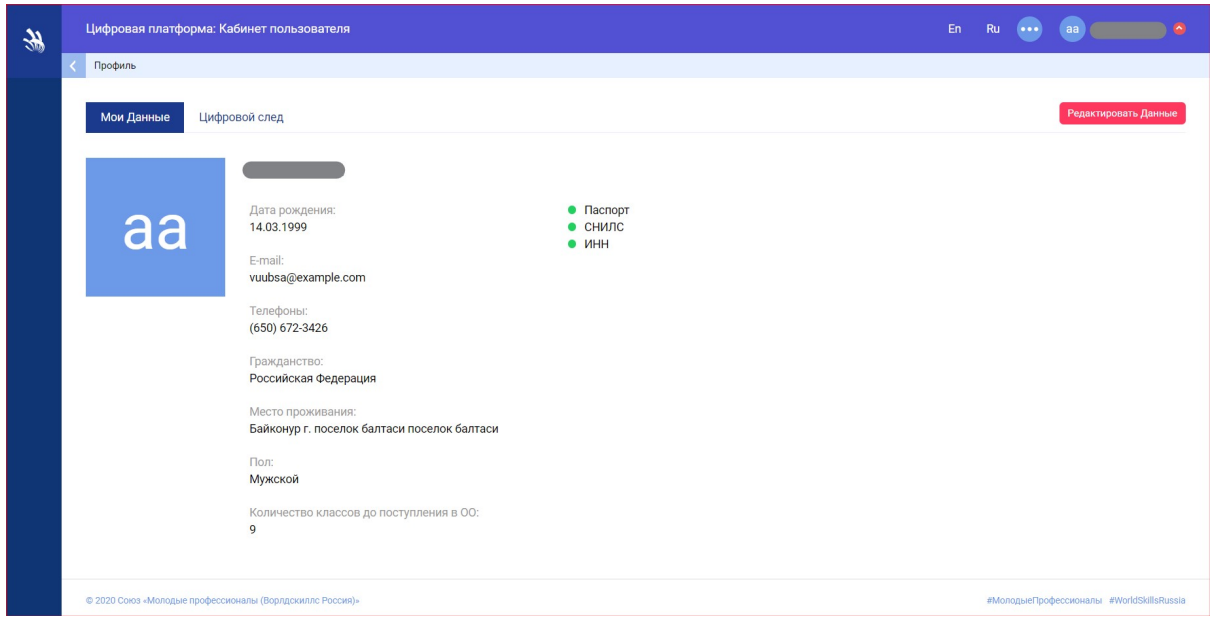

Вкладка «Цифровой след» (см. рис. 10) содержит информацию о мероприятиях, в которых принимал участие пользователь, как участник сдавший демонстрационный экзамен (с возможностью подробного просмотра). С помощью представленных фильтров можно отображать список мероприятий по месяцам и годам.

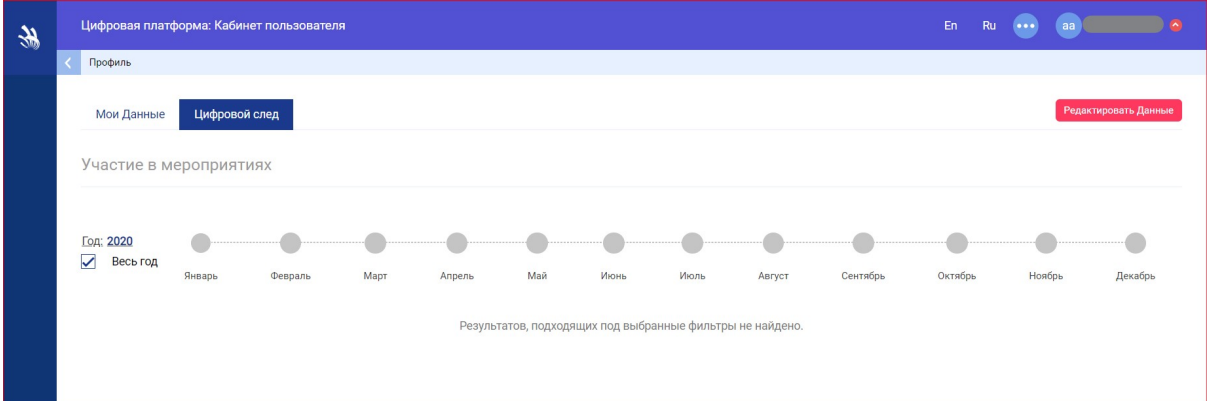

Кнопка «Редактировать данные» перенаправит на страницу «Редактирование профиля».

# 3. Работа с сервисом «Демонстрационный экзамен»

## 3.1. Общая структура сервиса Общая сервиса

Сервис «Демонстрационный экзамен» состоит из одного основного «Демонстрационный экзамен» модуля (подсистемы) — «Демонстрационные экзамены и экзаменационные группы» (см. рис. 11).

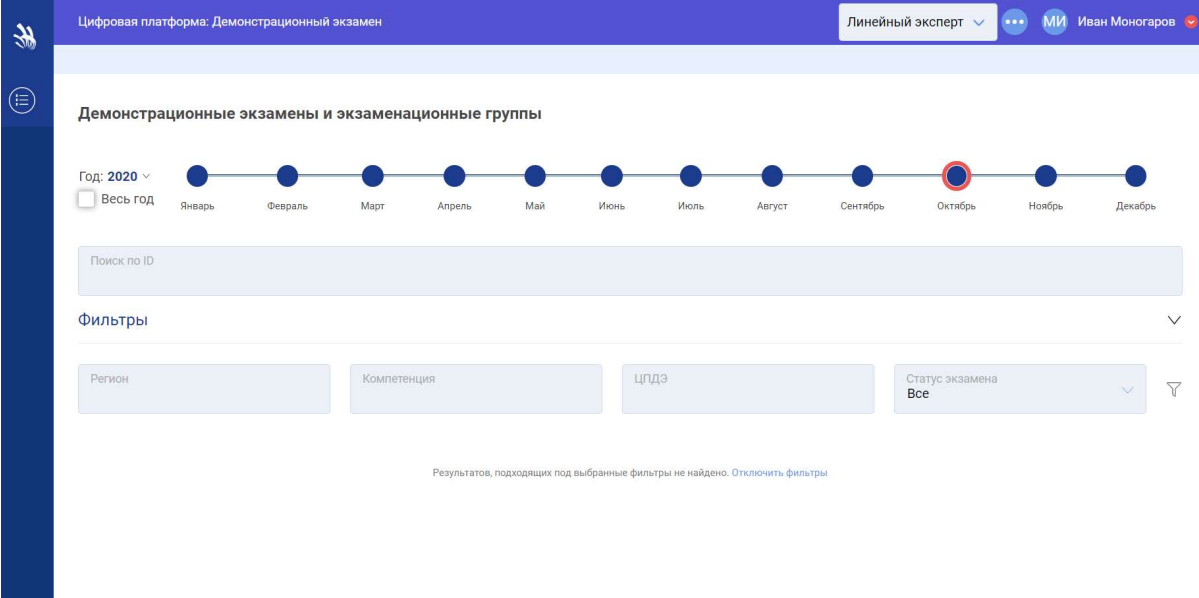

### Рисунок 11

Модуль «Демонстрационные экзамены и экзаменационные группы» отвечает за просмотр данных об экзамены экзаменах, участником которых является ЛЭ.

Пользователю доступны фильтры для отображения ДЭ в соответствии с<br>ными параметрами.<br>Доступны следующие фильтры:<br>1) Поиск по ID; заданными параметрами.

Доступны следующие фильтры:

- 1) Поиск по ID;
- 2) Регион;
- 3) Компетенция;
- 4) ЦПДЭ;
- 5) Статус экзамена.

Также можно осуществлять поиск по расширенному списку фильтров, можно для этого следует нажать на кнопку **«Расширенный список фильтров»**, расположенную справа от строки с основными фильтрами (см. рис. 12, 13).

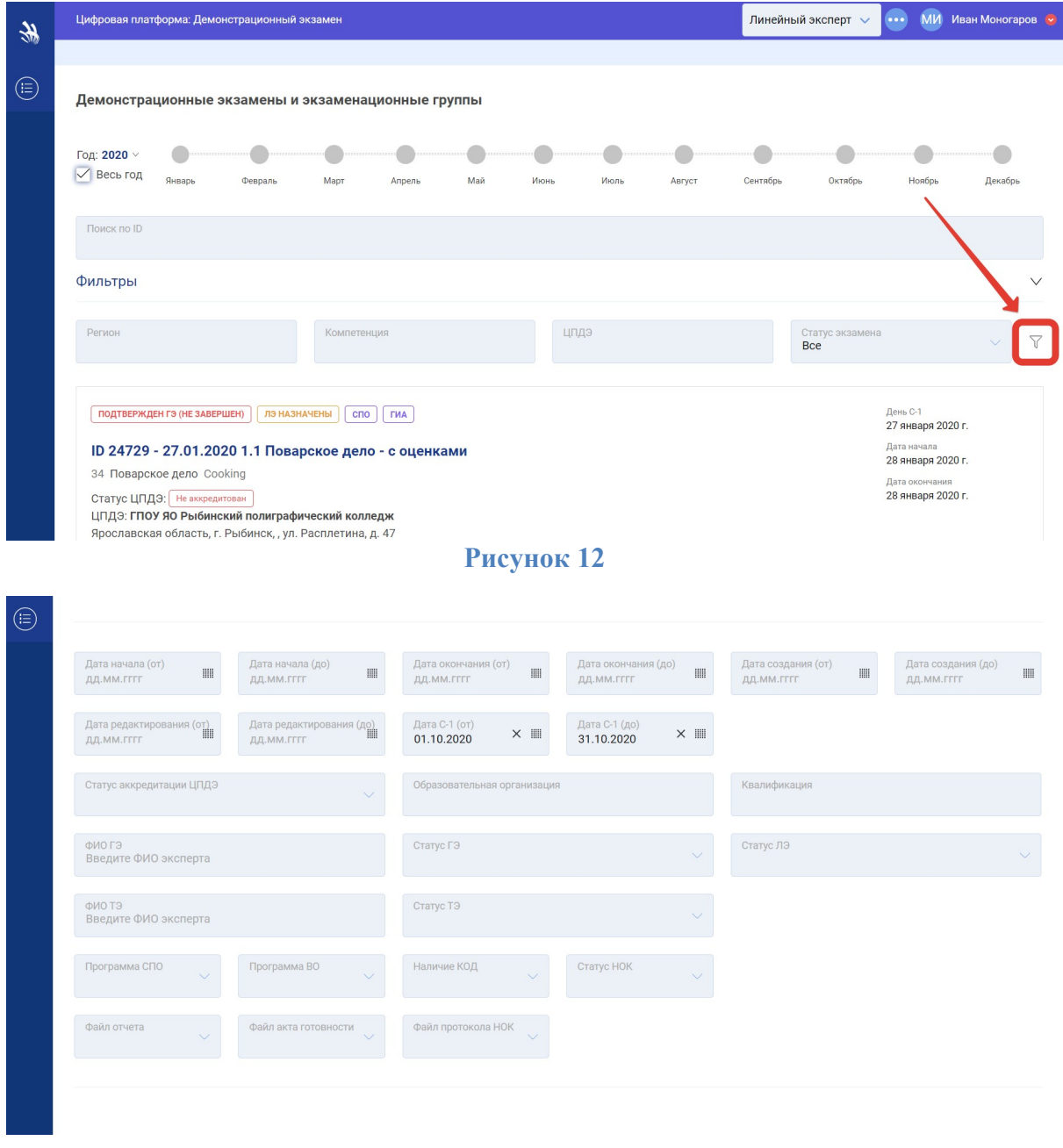

# 3.2. Календарь ДЭ

Работа с ДЭ строится на основании фильтров и разграничений прав доступа (см. рис. 14). Пользователю под ролью ЛЭ доступен только просмотр карточек ДЭ, в которых он принимает участие. Пользователю отображаются ДЭ, на которые он может быть как подтвержден ГЭ, так и не подтвержден.

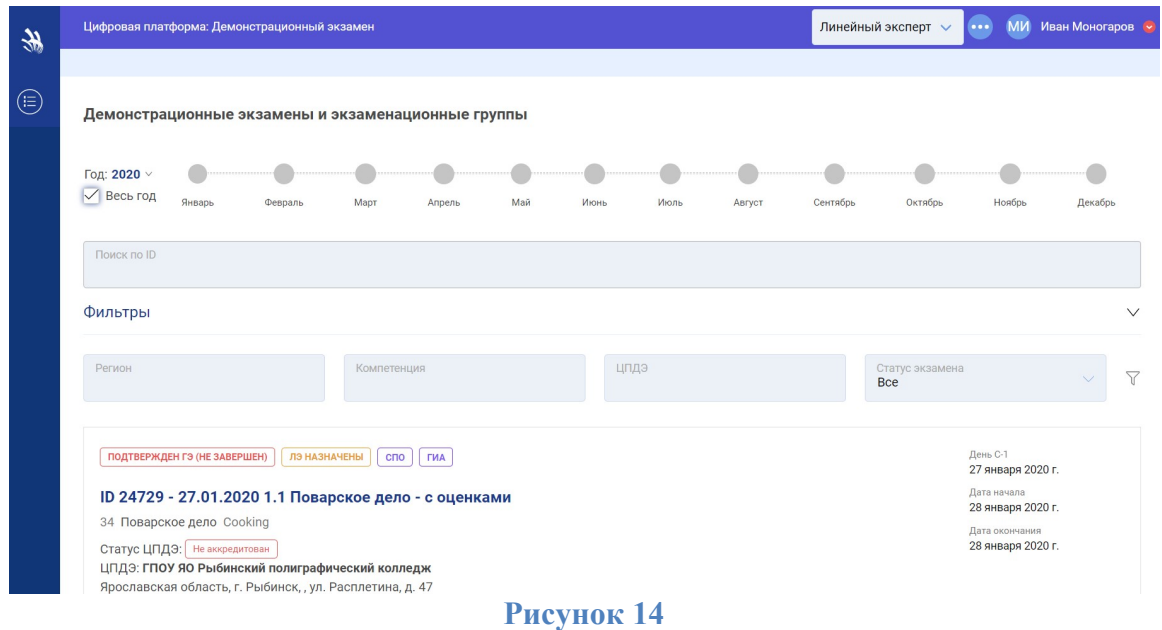

Карточка ДЭ формируется автоматически (на основании заявки) и содержит:

- 1. Статус и типы экзамена;
- 2. Полное наименование экзамена;
- 3. Статус ЦПДЭ;
- 4. ЦПДЭ;
- 5. Адрес ЦПДЭ;
- 6. Статус ГЭ;
- 7. Краткую информацию о ГЭ;
- 8. Даты С-1, начала и окончания;
- 9. Информацию об экспертах;
- 10. Информацию об участниках.

### 3.3. Статусы ГЭ

В карточке демонстрационного экзамена рядом с надписью «Статус ГЭ» отображается текущий статус у ГЭ, его Ф.И.О. и даты запроса ГЭ выбранного на текущий момент и даты подтверждения последнего ГЭ на экзамен (см. рис. 15).

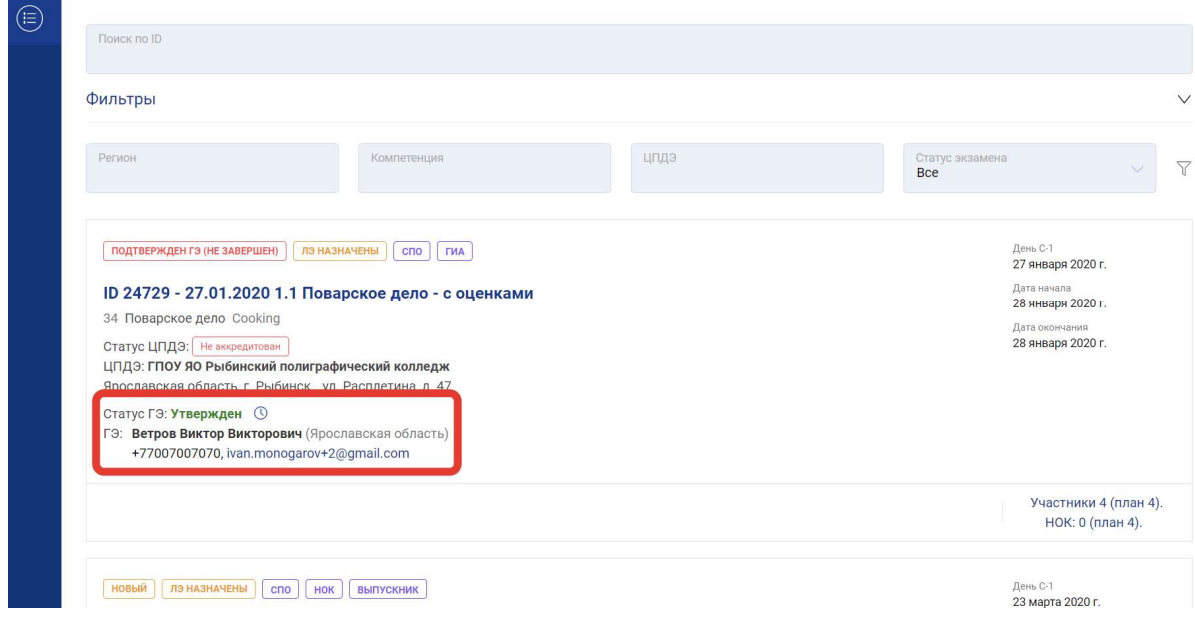

Существует три типа статусов у ГЭ:

- 1. «Не запрошен»;
- 2. «Запрошен, но не утвержден»;
- 3. «Утвержден».

«Запрошен, но не утвержден»;<br>«Утвержден».<br>Для просмотра истории назначения главных экспертов следует нажать на иконку | ु, расположенную возле текущего статуса ГЭ (см. рис. 16).

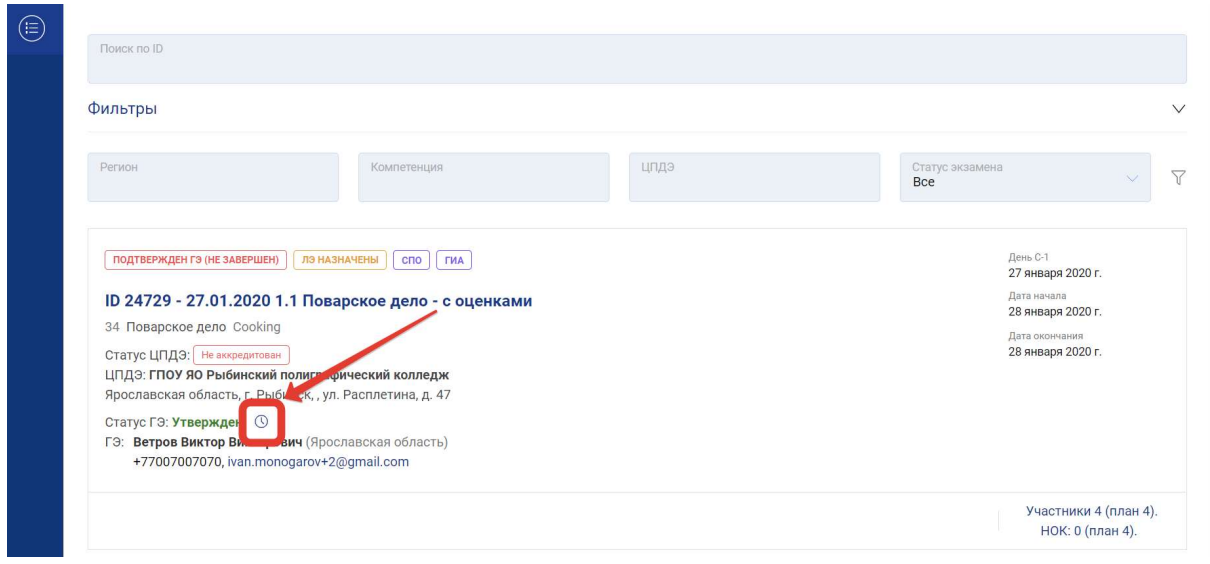

Рисунок 16

После нажатия на данную иконку отобразится всплывающее окно «История назначения Главных экспертов», которое содержит таблицу с хронологией изменений ГЭ в выбранном экзамене (см. рис. 17). В таблице содержатся такие данные:

- 1. Дата внесения изменений;
- 2. Ф.И.О. назначаемого/снимаемого главного эксперта;
- 3. Тип операции, который проводился;
- 4. Ф.И.О. исполнителя, совершившего операцию.

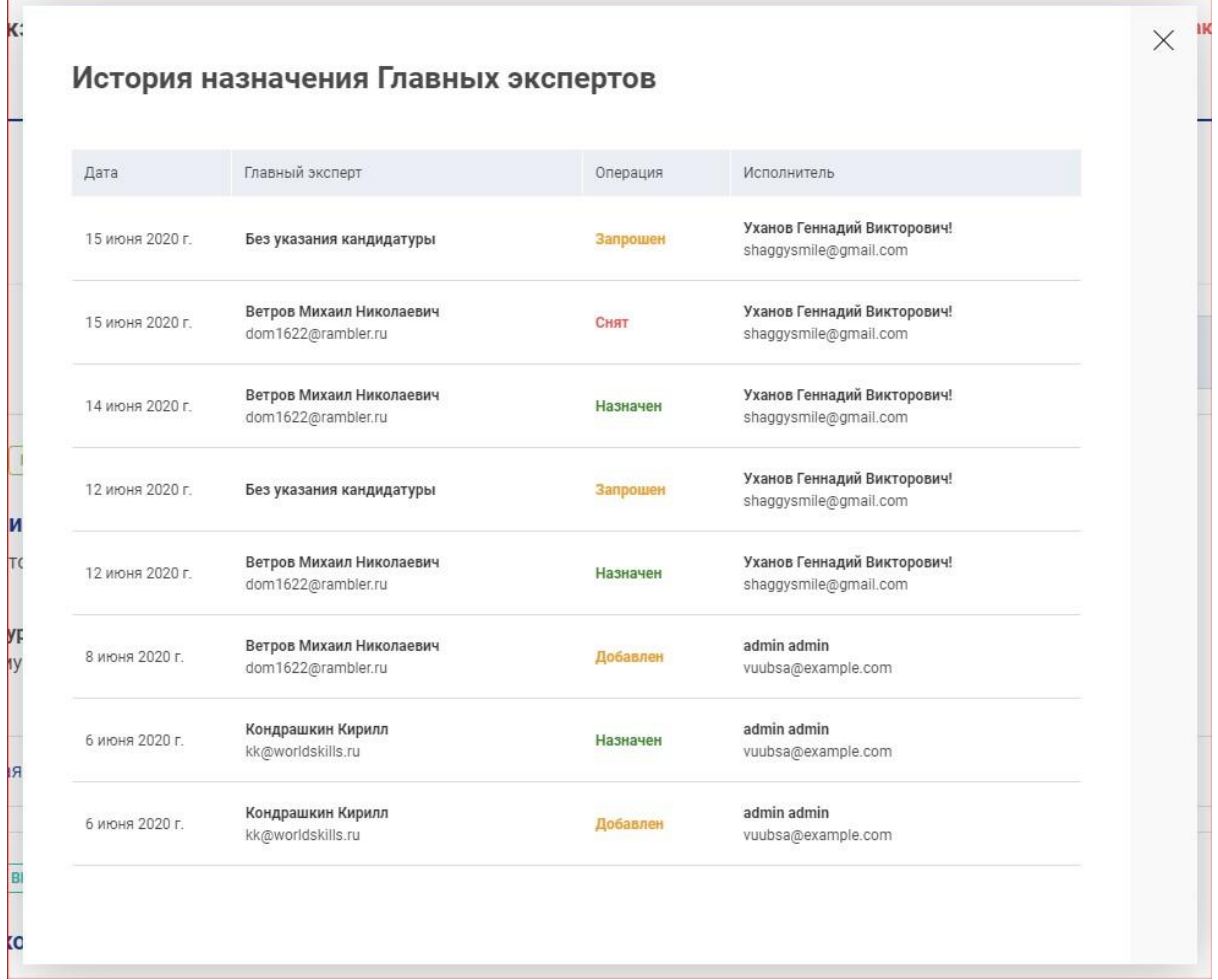

Рисунок 17